# Installation guide: India GST Update 2 for Microsoft Dynamics AX 2009 SP1

This document walks you through the process of installing the India GST Update 2 hotfix for Microsoft Dynamics AX 2009 SP1 and setting up your data for Goods and Services Tax (GST).

White paper

February 2018

Send feedback.

www.microsoft.com/dynamics/ax

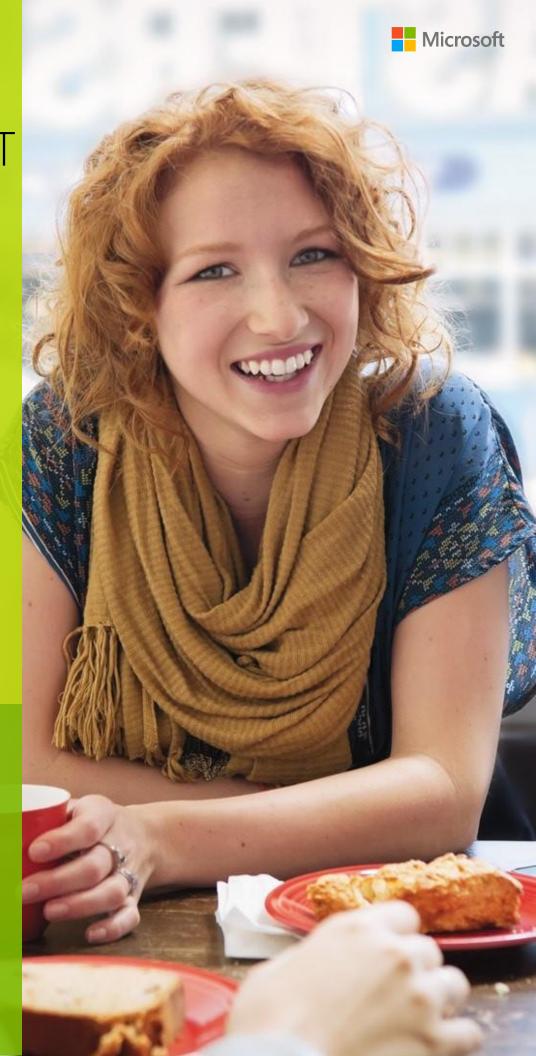

# **Contents**

| Installing the hotfix                                                 | 3  |
|-----------------------------------------------------------------------|----|
| Install the hotfix                                                    | 3  |
| Setting up data after hotfix installation                             | 5  |
| Scenario: First-time data setup for India GST                         | 5  |
| Scenario: Upgrade setup data (Upgrade from a GA system)               | 5  |
| Scenario: Upgrade setup data (Upgrade from an Update 1 system)        | 5  |
| Upgrade setup data                                                    | 6  |
| Upgrade data by steps                                                 | 6  |
| Upgrade data by merged steps                                          | 9  |
| Upgrade data by merged batch steps                                    | 11 |
| Download and import the India GST Update 2 GSTR report configurations | 14 |
| Enable the enhanced log feature                                       | 14 |

# Installation guide: India GST Update 2 for Microsoft Dynamics AX 2009 SP1

This document walks you through the process of installing the India GST Update 2 release for Microsoft Dynamics AX 2009 SP1 and setting up your data for Goods and Services Tax (GST). This document covers the following scenarios:

- An India GST release isn't yet installed on your system.
- The India GST General Availability (GA) release is already installed and set up on your system.
- The India GST Update 1 release is already installed and set up on your system.

# Installing the hotfix

Follow these general steps to install the hotfix. For hotfix installation instructions, see <u>How to install a Microsoft</u> <u>Dynamics AX hotfix</u>.

During installation, make sure that you complete the following tasks:

- Fix over-layering issues.
- Do a full compilation.

#### Install the hotfix

1 Install both the kernel fix and the application fix for **KB4057721** for India GST.

Note: You can download the KB from the following link:

http://download.microsoft.com/download/E/D/3/ED3862D6-638F-46A9-B1A6-9A87AE9C6403/KB4057721-5.0.1600.4226.zip

- **2** Verify that the installation worked. Under C:\Program Files\Microsoft Dynamics AX\5.0\Server\AxaptaDev\Bin, verify that there are 12 dynamic-link libraries (DLLs):
  - Microsoft.Dynamics365.ElectronicReportingMapping.dll
  - Microsoft.Dynamics365.LocalizationFramework.dll
  - Microsoft.Dynamics365.LocalizationFrameworkCore.dll
  - Microsoft.Dynamics365.Tax.Core.dll
  - Microsoft.Dynamics365.Tax.DataAccessFramework.dll
  - Microsoft.Dynamics365.Tax.DataAccessor.dll
  - Microsoft.Dynamics365.Tax.DataModel.dll
  - Microsoft.Dynamics365.Tax.MetadataGenerator.dll
  - Microsoft.Dynamics365.Tax.Reports.dll
  - Microsoft.Dynamics365.XppSupportLayer.dll

- Microsoft.Z3.dll
- libz3.dll
- 3 Verify that the build number (file or product version) of Microsoft.Dynamics365.Tax.Core.dll is 1.0.21.0.

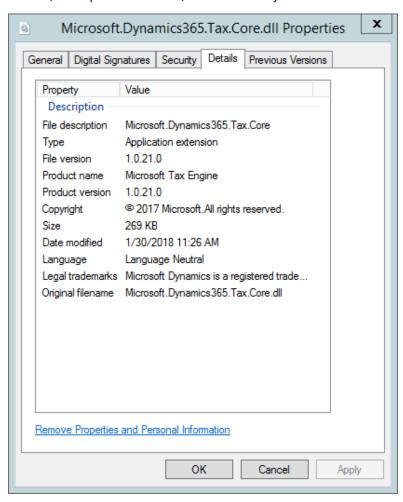

# Setting up data after hotfix installation

Use the information in one of the following sections, depending on the scenario that applies to you.

### Scenario: First-time data setup for India GST

If you've never installed the India GST GA release on your system, and you just completed the installation of the India GST Update 2 hotfix, use the following information to set up your system's data.

- 1 Follow the steps in Tax Engine (AX 2009) demo script to set up GST-related data.
- **2** Follow the steps in the "Set up the new functionality that is available in India GST Update 1" section of <u>Installation</u> guide: <u>India GST Update 1 for Microsoft Dynamics AX 2009 SP1</u> to set up a number sequence for the GST reference.
- **3** Follow the steps in the <u>Download and import the India GST Update 2 GSTR report configurations</u> section of this document.

# Scenario: Upgrade setup data (Upgrade from a GA system)

- 1 Follow the steps in the "Set up the new functionality that is available in India GST Update 1" section of <u>Installation</u> guide: <u>India GST Update 1 for Microsoft Dynamics AX 2009 SP1</u> to set up a number sequence for the GST reference.
- **2** Follow the steps in the <u>Download and import the India GST Update 2 GSTR report configurations</u> section of this document.
- 3 Follow the steps in the <u>Upgrade setup data</u> section of this document to do the data upgrade.

# Scenario: Upgrade setup data (Upgrade from an Update 1 system)

- 1 Follow the steps in the <u>Download and import the India GST Update 2 GSTR report configurations</u> section of this document.
- 2 Follow the steps in the <u>Upgrade setup data</u> section of this document to do the data upgrade.

## Upgrade setup data

If you've installed the India GST GA or GST Update 1 release on your system, and you want to use the GSTR report for transactions that were posted before you installed GST Update 2, you must use one of the following scripts to upgrade those transactions:

- **Upgrade data by steps** This script has five steps. If you've already done some steps by using the Ax2009\_UpgradeScript script that was previously released, you should use this script.
- Upgrade data by merged steps In this script, the five steps from the Upgrade data by steps script are
  merged into two steps, to make the upgrade process more efficient. This script works only for databases where a
  GST upgrade script has never been run.
- **Upgrade data by merged batch steps** This script resembles the **Upgrade data by merged steps** script, and the prerequisites are also the same. The difference is that you can schedule the upgrade through a batch by dividing the transactions into several pieces.

**Note:** After you install GST Update 2, you don't have to finish the data upgrade before you post new transactions.

#### Upgrade data by steps

#### Download and unzip the upgrade script

The upgrade script is available on the Microsoft Download Center, at

http://download.microsoft.com/download/8/9/8/89887124-7162-41C1-8290-DBB151B829DA/GSTUpdate2UpgradeScript AX2009SP1.zip

You must download the zip file and unzip it before you can complete the remaining procedures.

#### Initialize Tax engine metadata

This procedure is required after you install **KB4057721** and before you can post transactions.

- 1 Click General ledger > Setup > Sales tax > India > Tax setup.
- 2 Click **Initialize** to reinitialize Tax engine metadata.
- 3 Import the Ax2009\_UpgradeScript.xpo script file.
- 4 In the script, find the createAttrMappingAndClearCache job, and run it.
- 5 In the script, find the **updateBusinessVerticalsTable** job, and run it.

#### Upgrade existing posted tax document transactions

If there are existing transactions in the system, you must complete this procedure to upgrade those transitions before you can run the **GSTR1**, **GSTR2**, **and GSTR1** offline **tool** report. If you don't update all existing transactions, these reports will have incorrect information. If you have many existing transactions, it might take a long time to upgrade all the transactions together. Therefore, you can upgrade the transactions in smaller batches instead. While you upgrade existing transactions, users can continue to post new transactions.

**Note:** If you've already finished some of the steps, just continue with the remaining steps.

- 1 Import the Ax2009\_UpgradeScript script.
- 2 In the script, open the form at Form\UpgradePostedTaxDocumentTransactions.
- 3 On the **Step 1 Steps** tab, review the following fields:
  - **Count of transactions need to be upgraded** This field shows the total number of existing transactions that should be upgraded.
  - **Count of remaining transactions** This field shows the number of remaining transactions that should be updated.
- 4 In the **How many records that you want to update?** field, enter the number of transactions to upgrade, and then click **Update**.

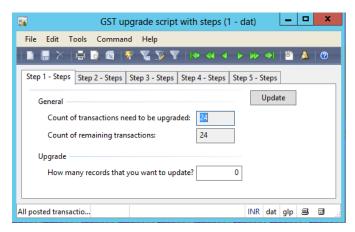

- 5 After all the records have been updated on the **Step 1 Steps** tab, notice that the value of the **Count of remaining transactions** field is **0** (zero).
- 6 On the **Step 2 Steps** tab, in the **How many records that you want to be update?** field, enter the number of transactions to upgrade, and then click **Update**.

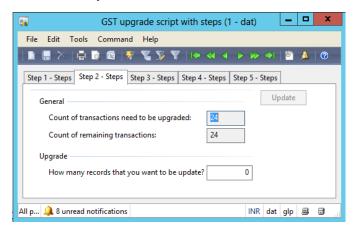

7 After all the records have been updated on the **Step 2 - Steps** tab, notice that the value of the **Count of remaining transactions** field is **0** (zero).

8 On the **Step 3 - Steps** tab, in the **How many records that you want to be update?** field, enter the number of transactions to upgrade, and then click **Update**.

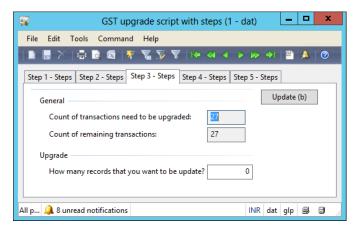

- **9** After all the records have been updated on the **Step 3 Steps** tab, notice that the value of the **Count of remaining transactions** field is **0** (zero).
- **10** On the **Step 4 Steps** tab, in the **How many records that you want to be update?** field, enter the number of transactions to upgrade, and then click **Update**.

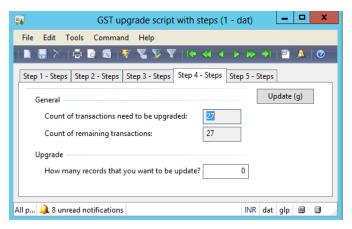

- 11 After all the records have been updated on the **Step 4 Steps** tab, notice that the value of the **Count of remaining transactions** field is **0** (zero).
- 12 On the Step 5 Steps tab, first Update if you need to update transaction id for STO receiving and click second update if you need to update transaction id for payment. If you want to update both, you need to wait the first one to complete and then click the second one.

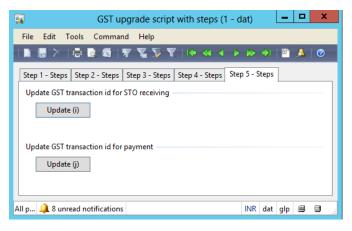

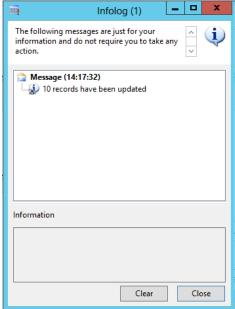

13 After all the records have been updated on the Step 5 - Steps tab, you can close the form.

#### Upgrade data by merged steps

#### Download and unzip the upgrade script

The upgrade script is available on the Microsoft Download Center, at

http://download.microsoft.com/download/8/9/8/89887124-7162-41C1-8290-DBB151B829DA/GSTUpdate2UpgradeScript AX2009SP1.zip

You must download the zip file and unzip it before you can complete the remaining procedures.

#### Initialize Tax engine metadata

This procedure is required after you install **KB4057721** and before you can post transactions.

- 1 Click General ledger > Setup > Sales tax > India > Tax setup.
- 2 Click Initialize to reinitialize Tax engine metadata.

- 3 Import the Ax2009\_UpgradeScript\_Merged.xpo script file.
- 4 In the script, find the **createAttrMappingAndClearCache\_merged** job, and run it.
- 5 In the script, find the **updateBusinessVerticalsTable\_merged** job, and run it.

#### Upgrade existing posted tax document transactions

If there are existing transactions in the system, you must complete this procedure to upgrade those transitions before you can run the **GSTR1**, **GSTR2**, **and GSTR1 offline tool** reports. If you don't update all existing transactions, these reports will have incorrect information. If you have many existing transactions, it might take a long time to upgrade all the transactions together. Therefore, you can upgrade the transactions in smaller batches instead. While you upgrade existing transactions, users can continue to post new transactions.

**Note:** If you've already finished some of the steps, just continue with the remaining steps.

- 1 Import the Ax2009\_UpgradeScript\_Merged script.
- 2 In the script, open the form at Form\UpgradePostedTaxDocumentTransactions\_merged.
- 3 On the **Step 1 Merged** tab, review the following fields:
  - **Count of transactions need to be upgraded** This field shows the total number of existing transactions that should be upgraded.
  - **Count of remaining transactions** This field shows the number of remaining transactions that should be updated.
- 4 In the **How many records that you want to update?** field, enter the number of transactions to upgrade, and then click **Update**.

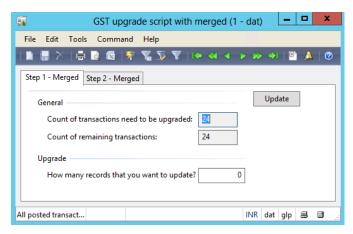

5 After all the records have been updated on the **Step 1 - Merged** tab, notice that the value of the **Count of remaining transactions** field is **0** (zero).

6 On the **Step 2 - Merged** tab, in the **How many records that you want to be update?** field, enter the number of transactions to upgrade, and then click **Update**.

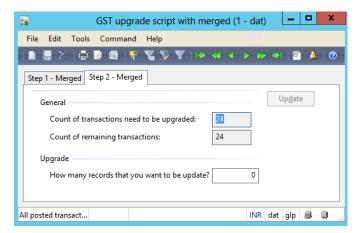

- 7 After all the records have been updated on the **Step 2 Merged** tab, notice that the value of the **Count of remaining transactions** field is **0** (zero).
- 8 You can now close the form.

#### Upgrade data by merged batch steps

#### Download and unzip the upgrade script

The upgrade script is available on the Microsoft Download Center, at the following link:

http://download.microsoft.com/download/8/9/8/89887124-7162-41C1-8290-DBB151B829DA/GSTUpdate2UpgradeScript AX2009SP1.zip

You must download the zip file and unzip it before you can complete the remaining procedures.

#### Initialize Tax engine metadata

This procedure is required after you install **KB4057721** and before you can post transactions.

- 1 Click General ledger > Setup > Sales tax > India > Tax setup.
- 2 Click **Initialize** to reinitialize Tax engine metadata.
- 3 Import the Ax2009\_GSTUpgrade\_Batch.xpo script file.
- 4 In the script, find the createAttrMappingAndClearCache\_Batch job, and run it.
- 5 In the script, find the **updateBusinessVerticalsTable\_Batch** job, and run it.

#### Upgrade existing posted tax document transactions

If there are existing transactions in the system, you must complete this procedure to upgrade those transitions before you can run the **GSTR1**, **GSTR2**, **and GSTR1 offline tool** reports. If you don't update all existing transactions, these reports will have incorrect information. If you have many existing transactions, it might take a long time to upgrade all the transactions together. Therefore, you can upgrade the transactions in smaller batches instead. While you upgrade existing transactions, users can continue to post new transactions.

**Note:** If you've already finished some of the steps, just continue with the remaining steps.

- 1 Import the Ax2009\_UpgradeScript\_Batch script.
- 2 In the script, open the form at Form\UpgradePostedTaxDocumentTransactions\_Batch.
- 3 On the **Step 1 Batch** tab, review the following fields:
  - **Total records that need to be updated** This field shows the total number of existing transactions that should be upgraded.
  - **Records that have been updated or added into batch job for step 1** This field shows the total number of transactions that have already been updated or added to the batch job.
  - The remaining records that have not been updated or added into batch job for step 1 This field shows the total number of transactions that haven't been updated or added to the batch job.
  - The records that already updated successfully in step 1 This field shows the total number of transactions that have already been successfully updated.
- 4 In the **The records that you want to update** field, enter the number of transactions to upgrade, and then click **Update**.

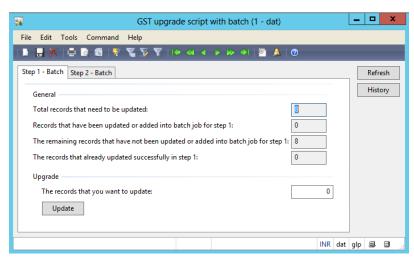

**5** Click **Recurrence** to set the start time for the batch, and then click **OK**.

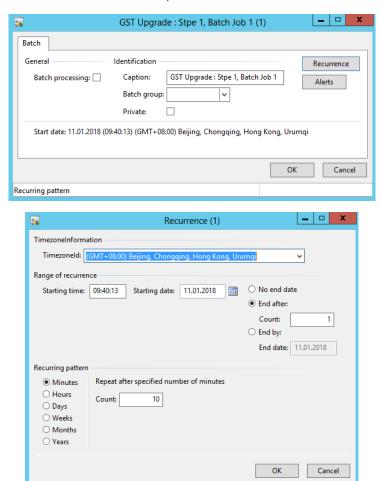

6 In the UpgradePostedTaxDocumentTransactions\_Batch form, click History to view the status of the batch job.

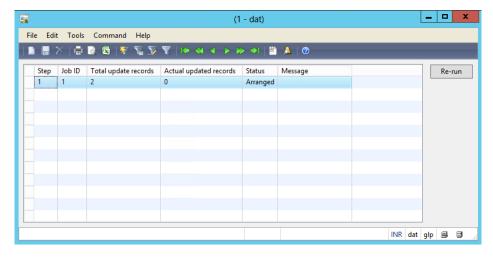

7 In the **UpgradePostedTaxDocumentTransactions\_Batch** form, you can click **Refresh** to see how many records have already been successfully updated. After all the transactions in step 1 have been updated, you can continue to step 2.

8 On the **Step 2 - Batch** tab, repeat step 4 through 7 until all the transactions have been updated. You can then close the form.

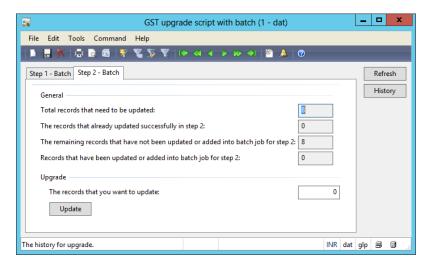

# Download and import the India GST Update 2 GSTR report configurations

- 1 Download the Update 2 GSTR report configurations from the following link: http://download.microsoft.com/download/C/7/8/C78BECAF-7990-4844-9A86-
  - 9D9CC30E7EAB/GSTUpdate2 Configurations.zip
- 2 Follow steps 1 through 4 in the "Import the configuration and deploy it to a specific company" section in <u>Tax</u> Engine (AX 2009) demo script to load the new configurations into the system.

## Enable the enhanced log feature

If you experience issues with GST and the Tax engine (GTE), and you want more information so that you can troubleshoot the issues, you can now use the Log feature. This feature is used mainly by developers and engineers.

Follow these steps to enable the Log feature.

1 On your **server computer**, from the **Start** menu, start Event Viewer.

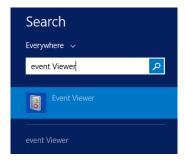

2 In the left pane, click Event Viewer (Local) > Windows Logs > Application.

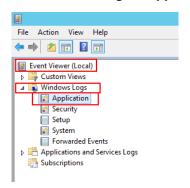

3 In the right pane, click Filter Current Log.

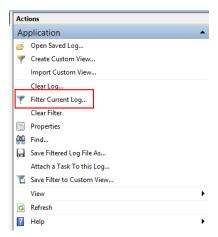

**4** Select an existing event source to use for the trace log. In this example, we use the **Dynamics Server 01** event source.

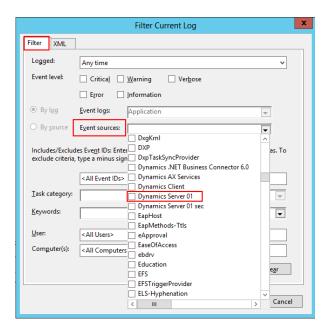

5 On your client computer, start Microsoft Dynamics AX, and then click **General ledger** > **Setup** > **Sales tax** > **India** > **Tax setup**.

6 Click Parameters.

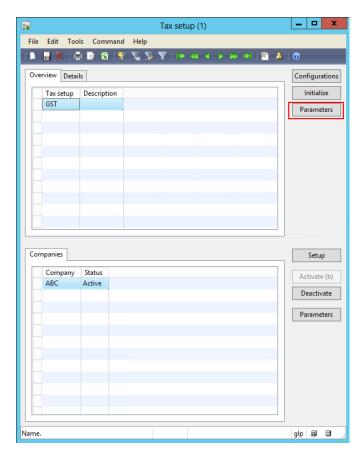

7 Select a value in the Log level field, and enter a value in the Windows log source name of AOS server field.

**Note:** The server that you specify in the **Windows log source name of AOS server** should already exist. Otherwise, you receive an error message.

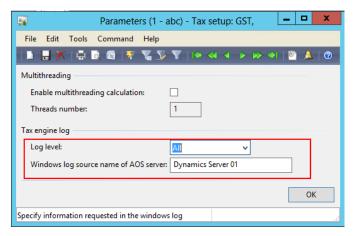

**8** Perform your usual processing in Microsoft Dynamics AX (for example, tax calculation). The trace log will appear in Event Viewer on the **server computer**.

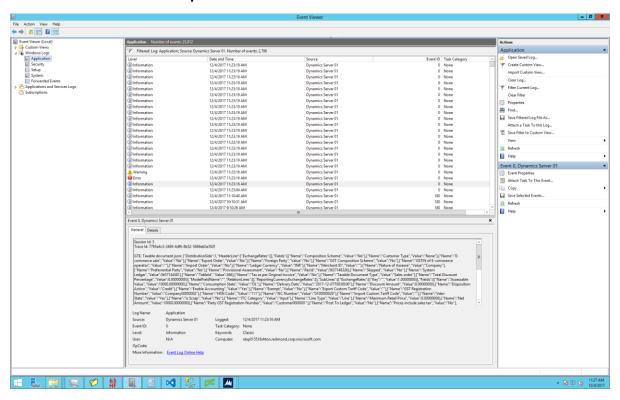

**9** If Event Viewer includes many sources (as in the following screenshot), but you want to trace only issues that are related to the Microsoft Dynamics AX log, you can filter the sources.

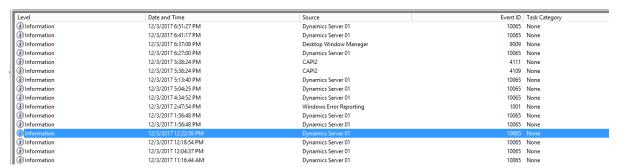

a In the right pane, click Filter Current Log.

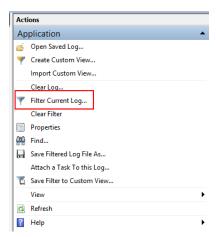

**b** Select the source to filter for, and then click **OK**.

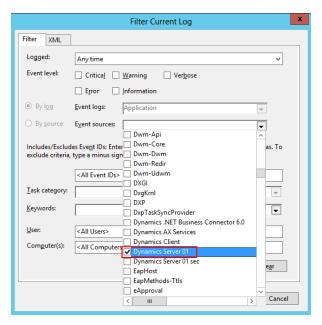

Event Viewer now includes only the specific logs that you require in order to trace your issue.

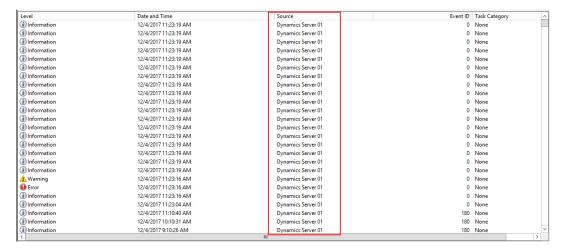

#### Send feedback.

Microsoft Dynamics is a line of integrated, adaptable business management solutions that enables you and your people to make business decisions with greater confidence. Microsoft Dynamics works like and with familiar Microsoft software, automating and streamlining financial, customer relationship, and supply chain processes in a way that helps you drive business success.

United States and Canada toll-free: (888) 477-7989

Worldwide: (1) (701) 281-6500

www.microsoft.com/dynamics

© 2018 Microsoft Corporation. All rights reserved.

This document is provided "as-is." Information and views expressed in this document, including URL and other Internet Web site references, may change without notice. You bear the risk of using it.

Some examples are for illustration only and are fictitious. No real association is intended or inferred.

This document does not provide you with any legal rights to any intellectual property in any Microsoft product. You may copy and use this document for your internal, reference purposes.